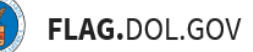

\*FLAG has been optimized to work with Google Chrome, Safari, and Mozilla Firefox.

#### HOW TO SUBMIT AN ETA-9142B APPLICATION IN FLAG.DOL.GOV

- 1. Ensure that you have created an account using Login.gov. Please use your Login.gov credentials to acces[s https://flag.dol.gov.](https://flag.dol.gov/)
- 2. Once logged in, the "New Application" tab will automatically launch. The "New Application" tab is used to begin the application process.

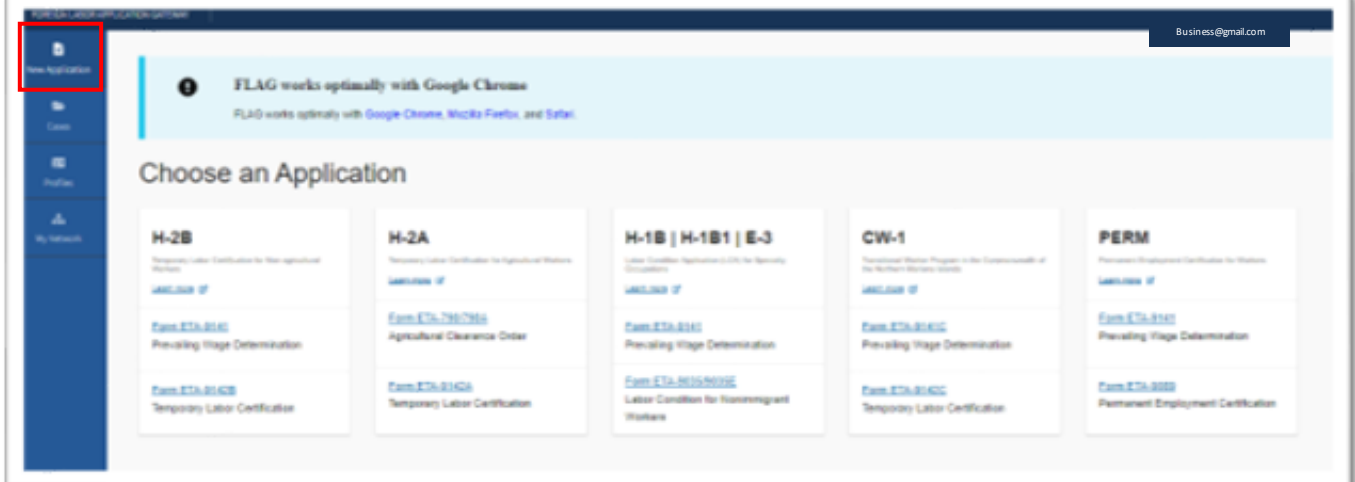

3. Select "Form ETA-9142B" under "H-2B Labor Certification" to begin filling out an ETA-9142B application.

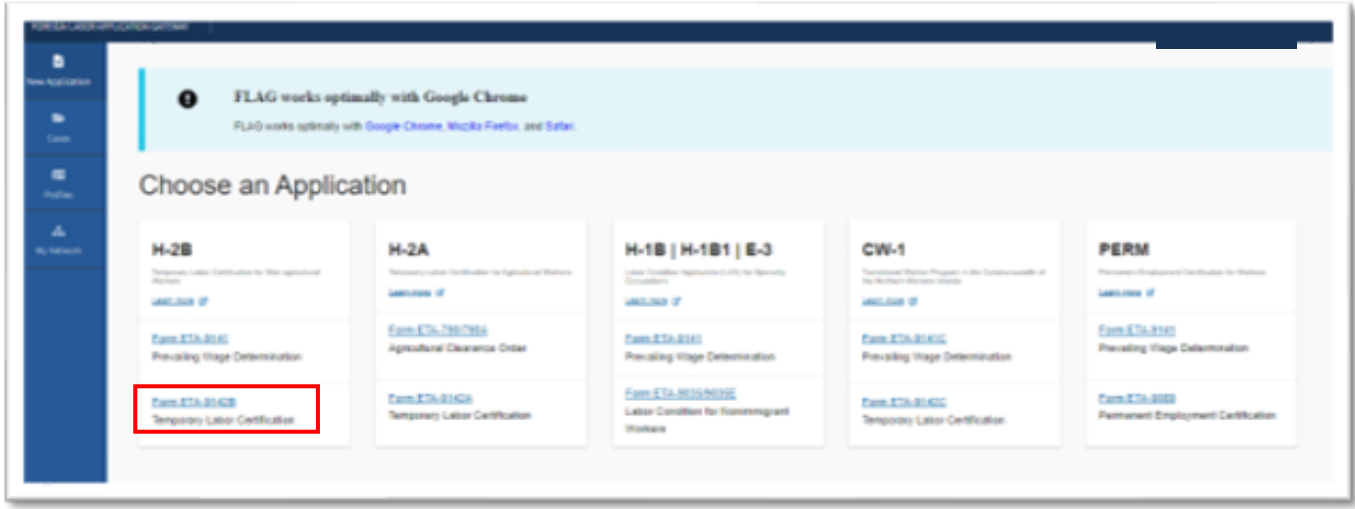

4. If this is not an Emergency Filing Situation, select "No" under "Preliminary Questions." Select the "PWD Case Lookup" button.

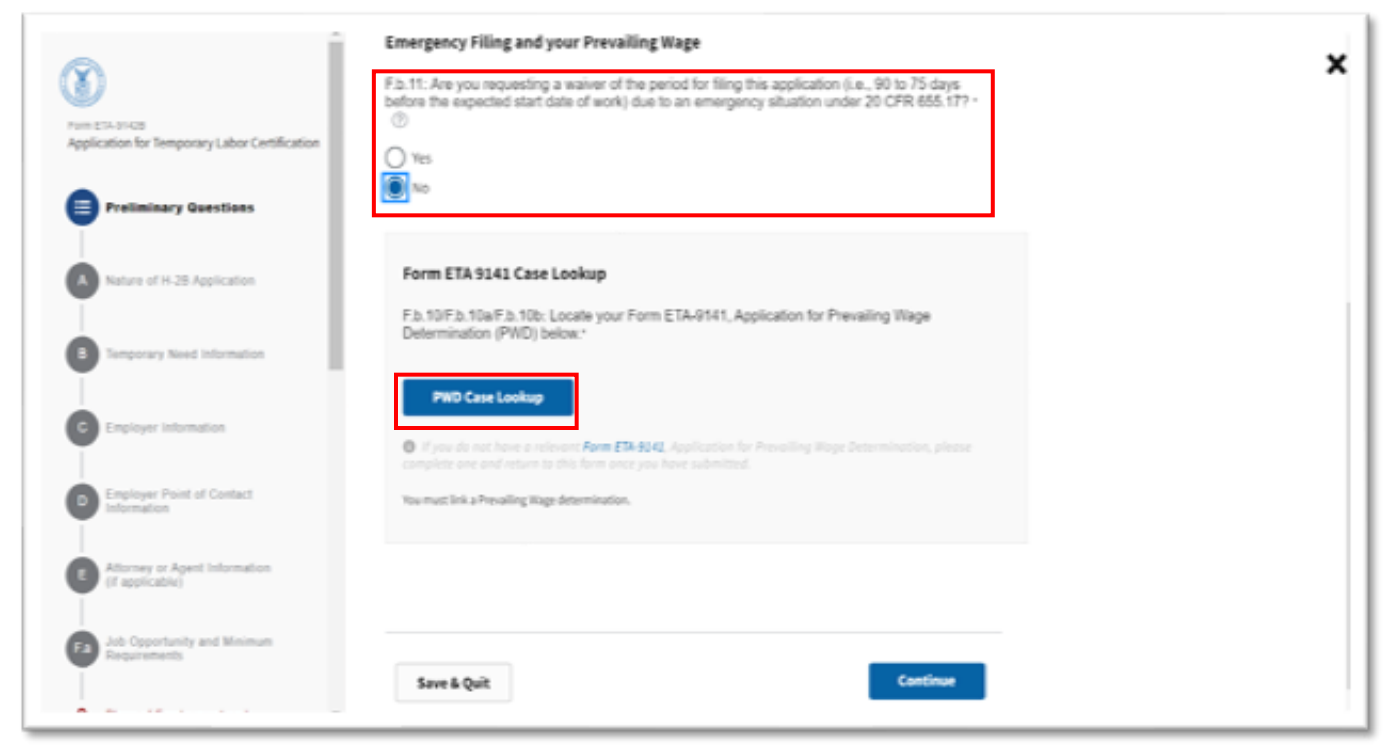

5. Select a determined case from the table. Once a Prevailing Wage has been selected, click "Next."

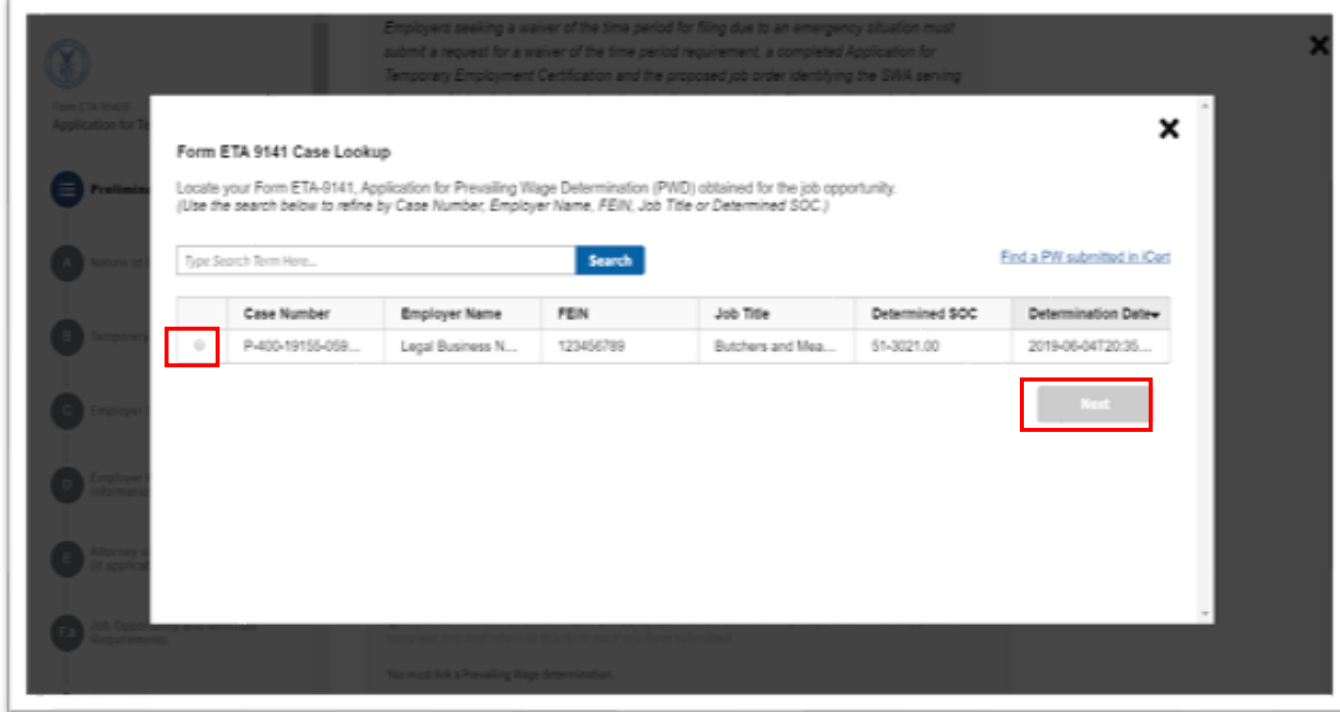

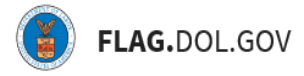

6. The user will receive a notification. Click "Acknowledge & Finish."

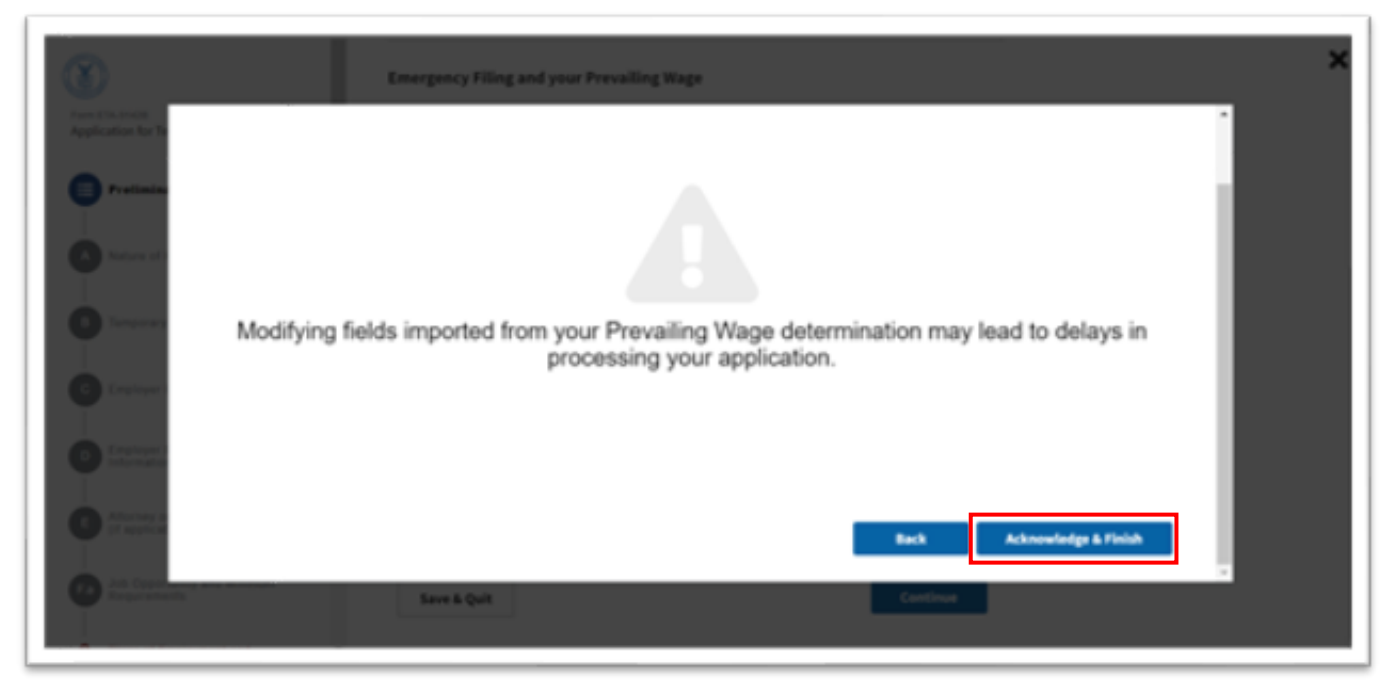

7. If this is an Emergency Filing Situation, select "Yes." Select the "PWD Case Lookup" button. Refer to Steps #5 - 7. Click "Continue."

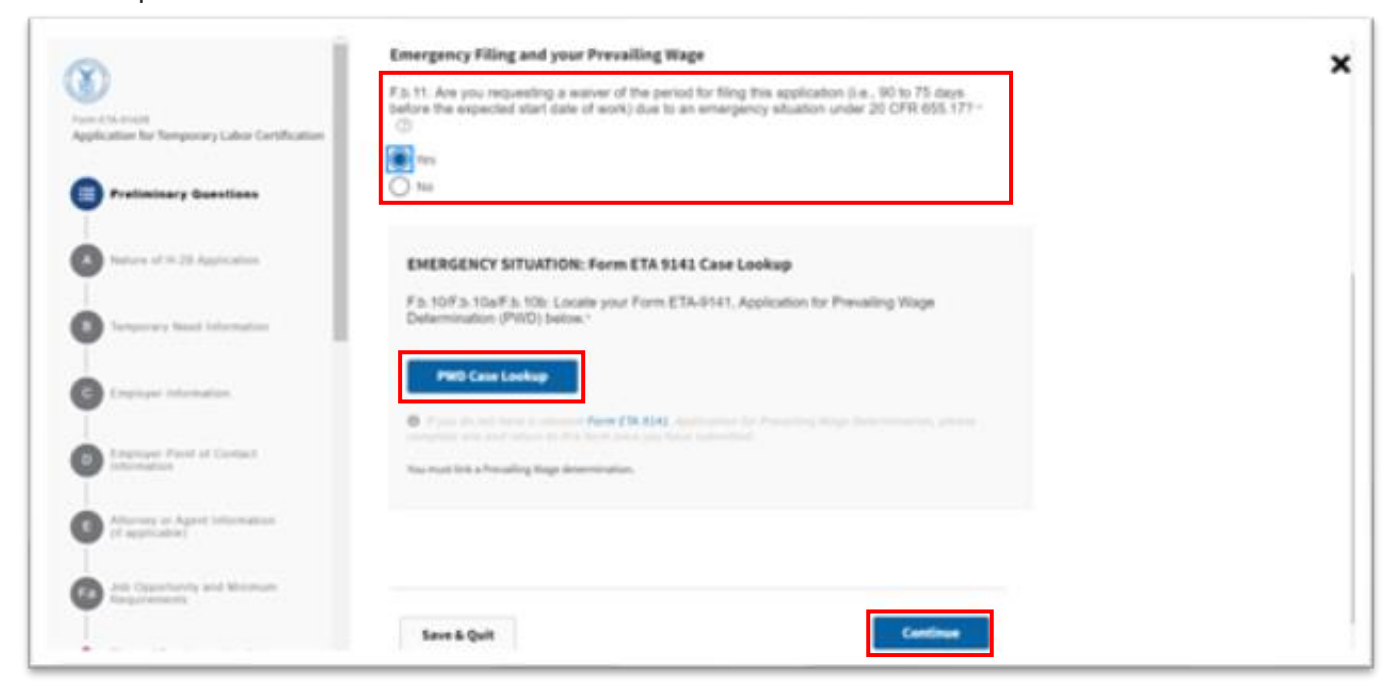

8. Under "Nature of H-2B Application," enter estimates of the numbers of H-2B cap-subject workers and H-2B cap-exempt workers the employer anticipates to employ under this application and click "Continue."

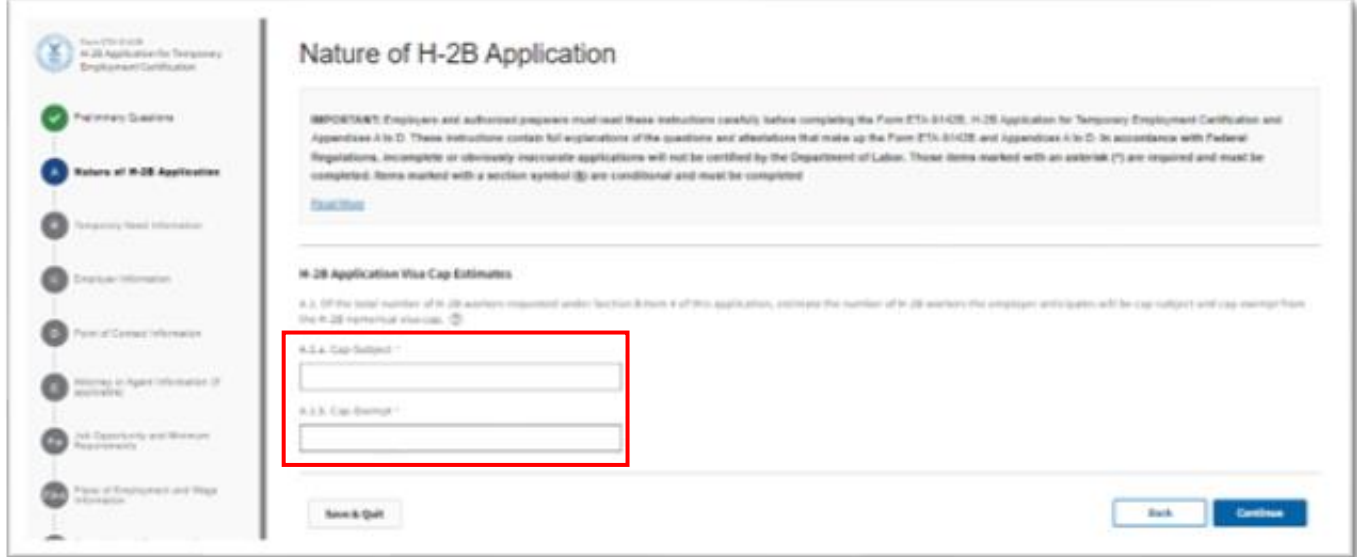

9. Under "Temporary Need Information," verify that all fields were populated by the linked PWD. Enter any missing fields. Note that the total number of workers entered into B.4 must equal the sum of workers entered into A.1a and A.1.b.

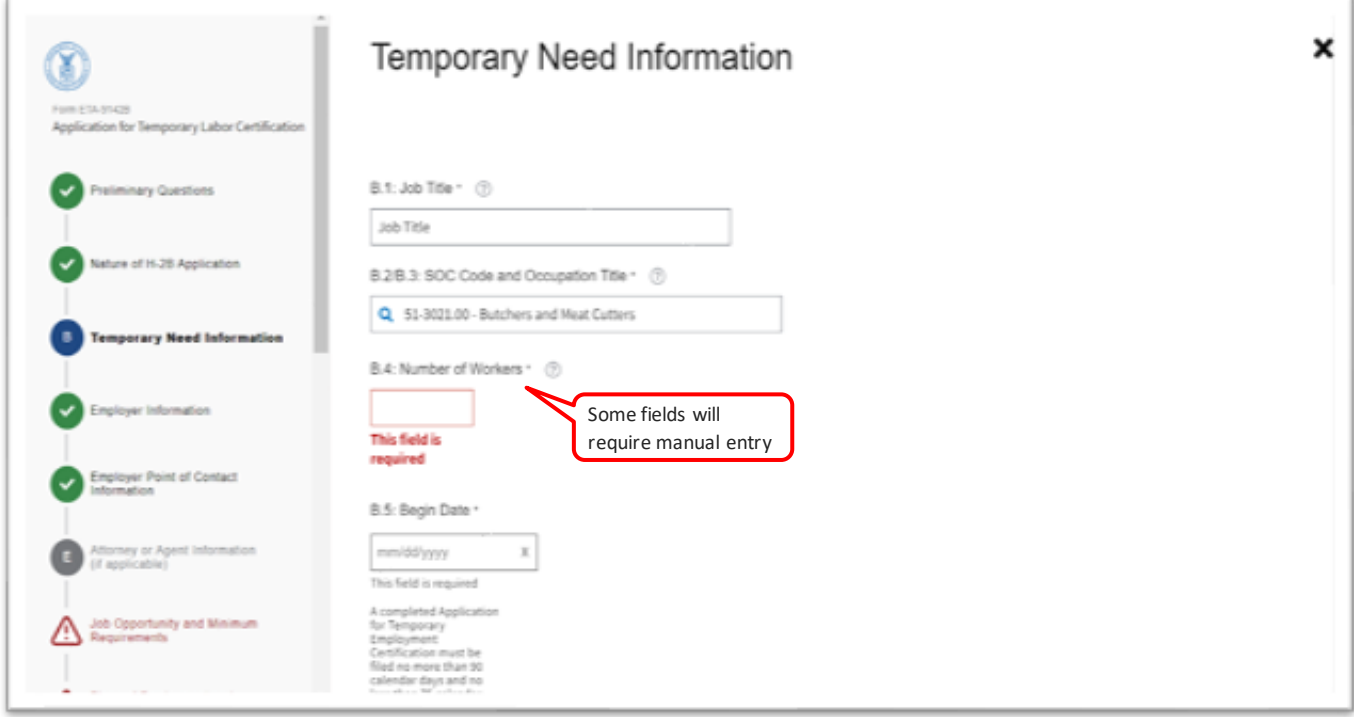

- 10. Select "Yes" if you have a previously registered temporary need/Temporary Need Registration Number that applies to this application then click Registration Number Lookup. Note: In order to access the Registration Number Lookup, the following fields must be completed:
	- B.4: Number of Workers
	- B.5: Begin Date
	- B.6: End Date
	- B.7: Nature of Temporary Need
	- C.12: FEIN
	- F.b.7: Primary Worksite MSA

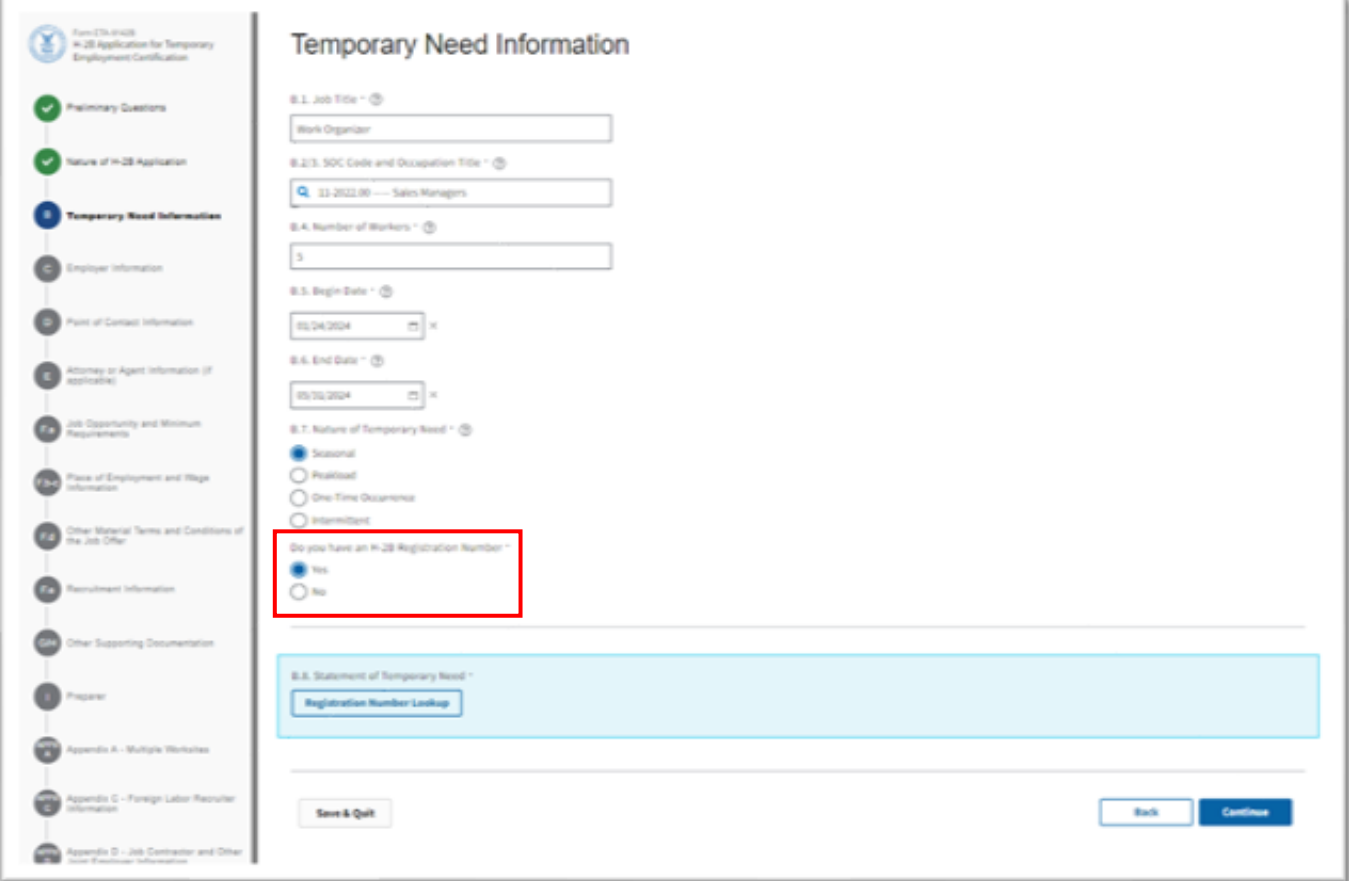

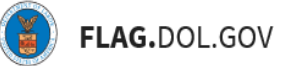

- 11. From the Lookup, select the H-2B Registration Number that applies to your application and select "Continue". In order to link a case to a registration number in your account/network, it must meet the following criteria:
	- Registration Number status has to be Active
	- Registration Number must match following values in the current 9142B case
		- o FEIN
		- o Primary Worksite MSA
		- o Type of need (seasonal or peakload)
	- Current case must not have a total number of workers that is more than 20% of the total workers in the registration number, if the number of workers is great than or equal to 10 workers (e.g., registration is for 100 workers, they can request up to 120)
	- Current case must not have a total number of workers that is more than 50% of the total workers in the registration number, if the number of workers is less than 10 workers (e.g., registration is for 8 workers, they can request up to 12 workers)
	- Current case must not have changed by more than a total of 30 calendar days for the entire period of need in the registration number

To select an H-2B Registration number that is not part of your FLAG network, select "Look up Registration Number Out-of-Network", enter the Temporary Registration Number and select "Continue". The registration number entered must meet the above criteria in order to be available to be linked to the current 9142B case.

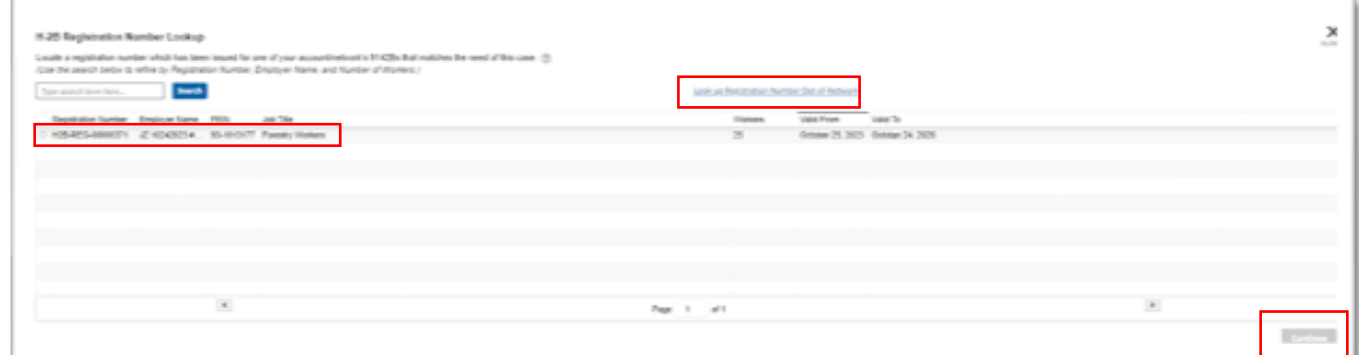

12. The User will receive a notice indicating that a set of fields in your case will become read-only after linking the selected Registration Number to the case. Click "Finish".

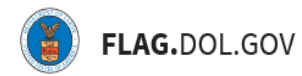

F

Note: if you need to modify the fields listed, you will first need to unlink the selected Registration Number from the case.

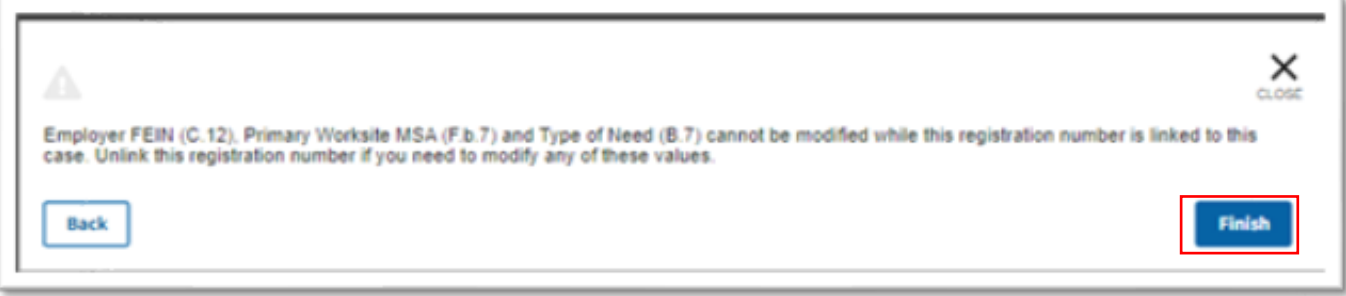

13. The H-2B Registration Number will be populated in Section B.8. To Link a different H-2B Registration Number, select "Clear". Select "Continue".

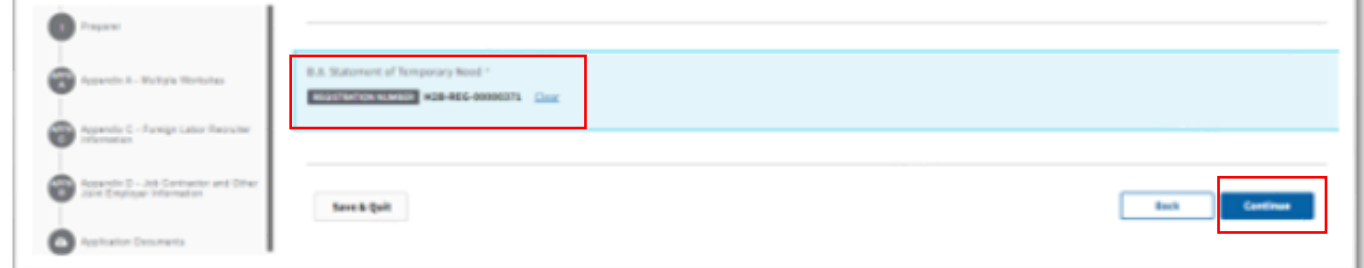

14. Select "No" if you do not have a previously registered Temporary Need and enter your statement of temporary need. When completed, select "Continue".

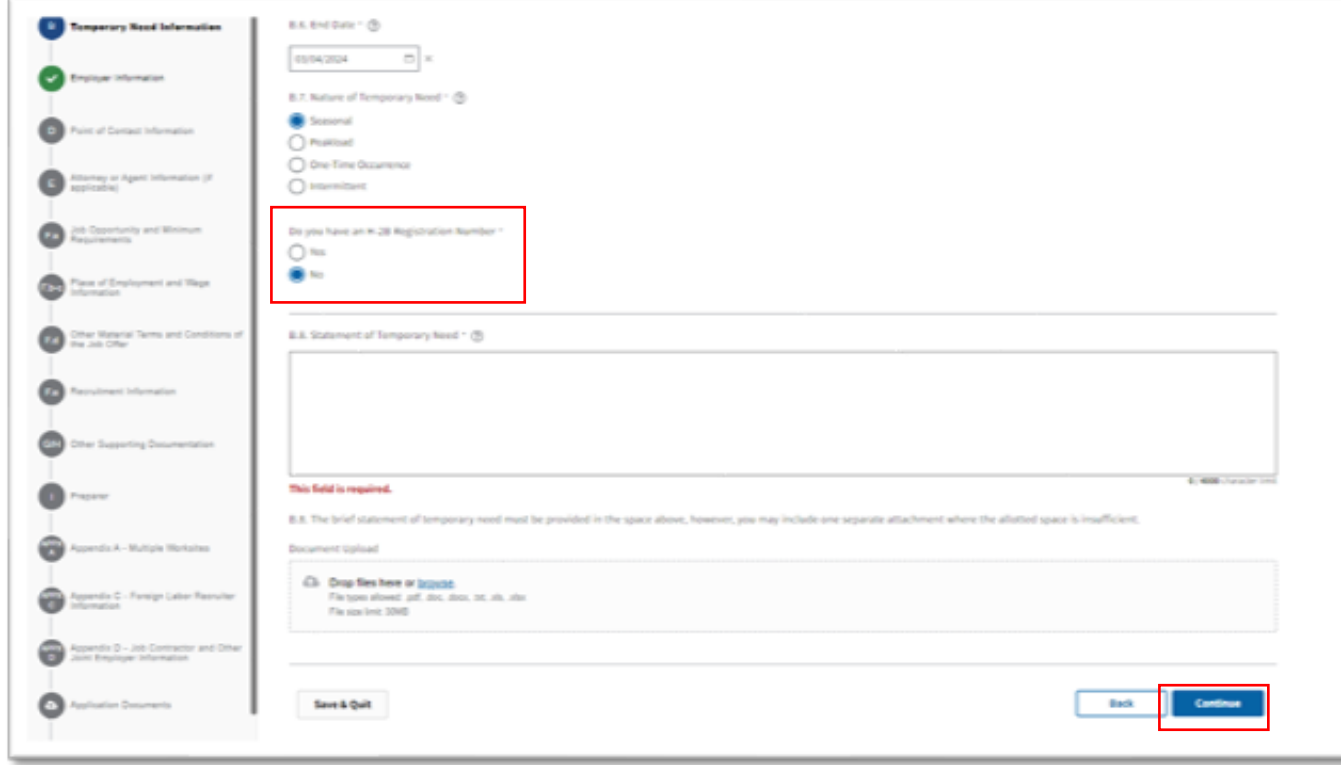

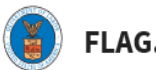

15. Under "Employer Information," verify that all fields were populated by the linked PWD. Users can edit fields as needed. Click "Continue."

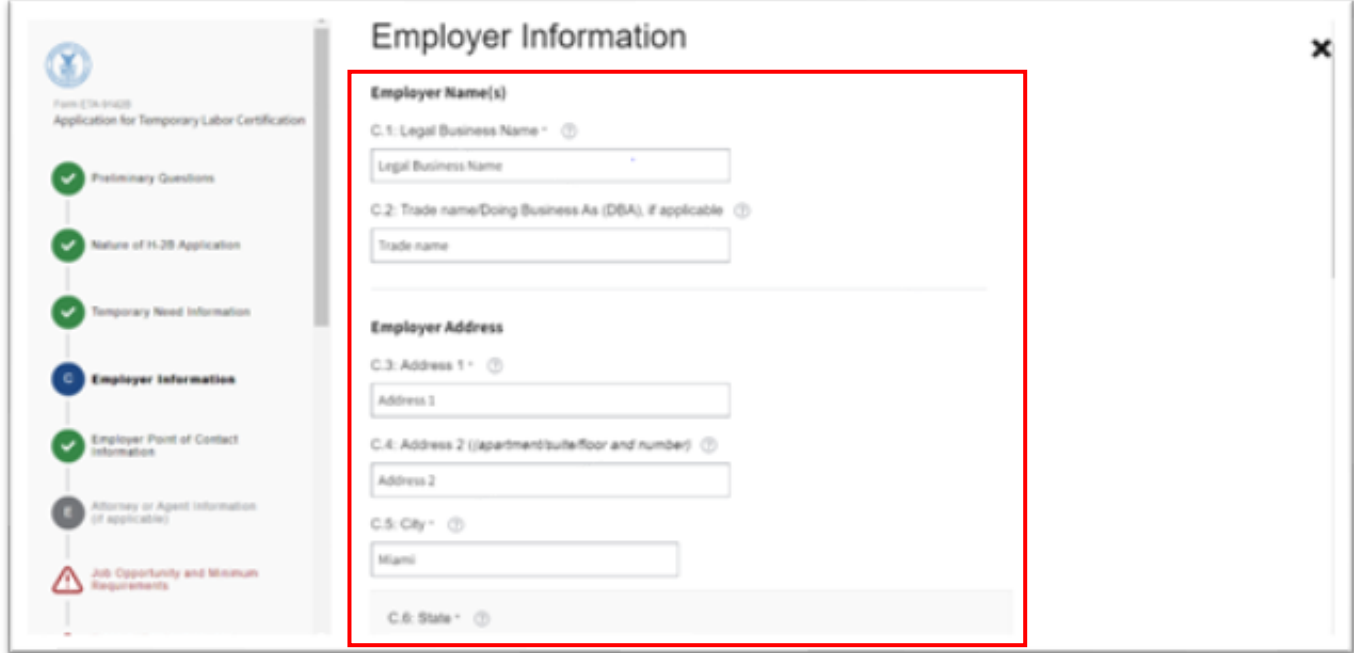

16. Under "Employer Point of Contact Information," verify that all fields were populated by the linked PWD. Users can edit fields as needed. Click "Continue."

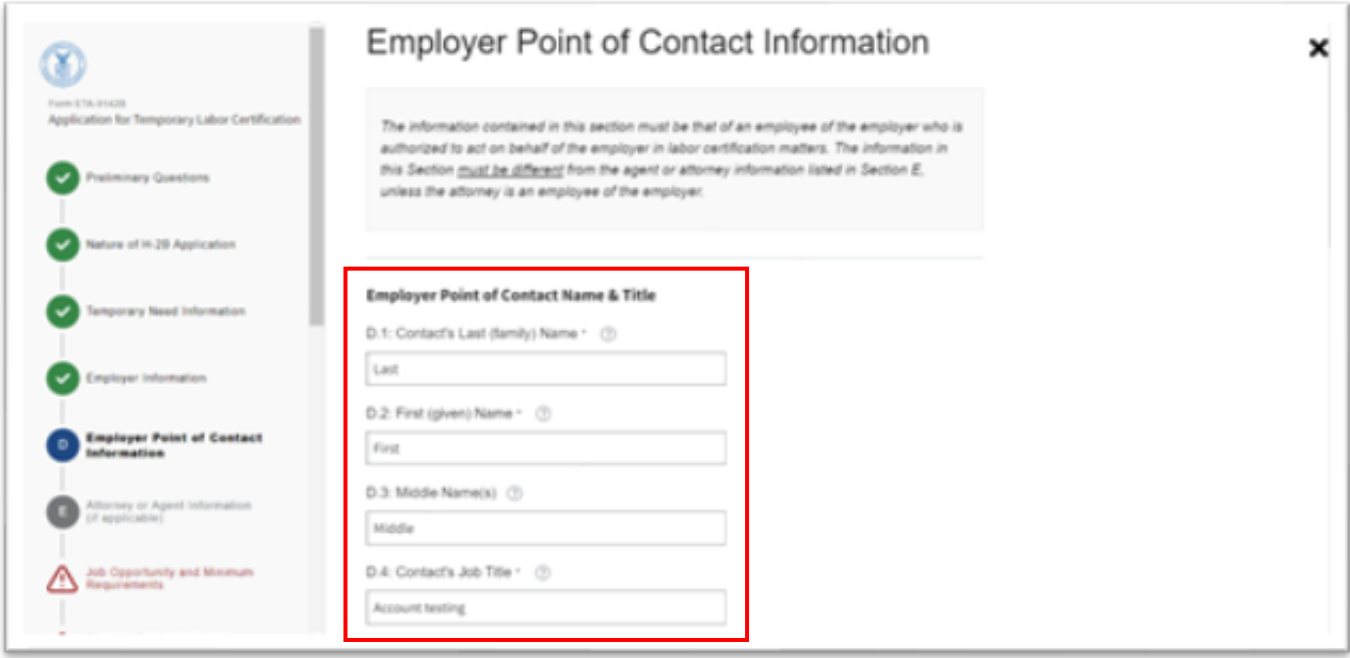

£

17. Under "Attorney or Agent Information," indicate the Employer's type of representation. If unrepresented, select "None." Click "Continue."

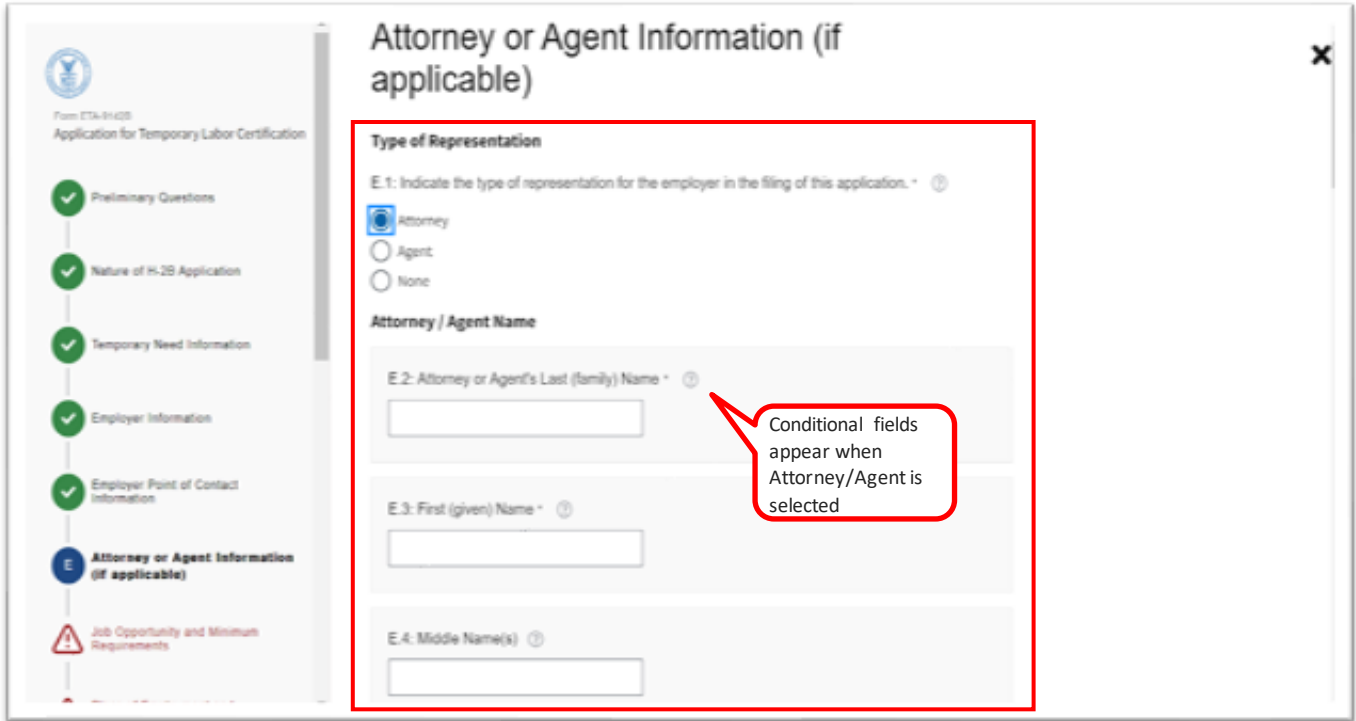

18. Under "Job Opportunity and Minimum Requirements," users must upload the "State Workforce Agency (SWA) Job Order" documentation along with the "Date Job Order Submitted."

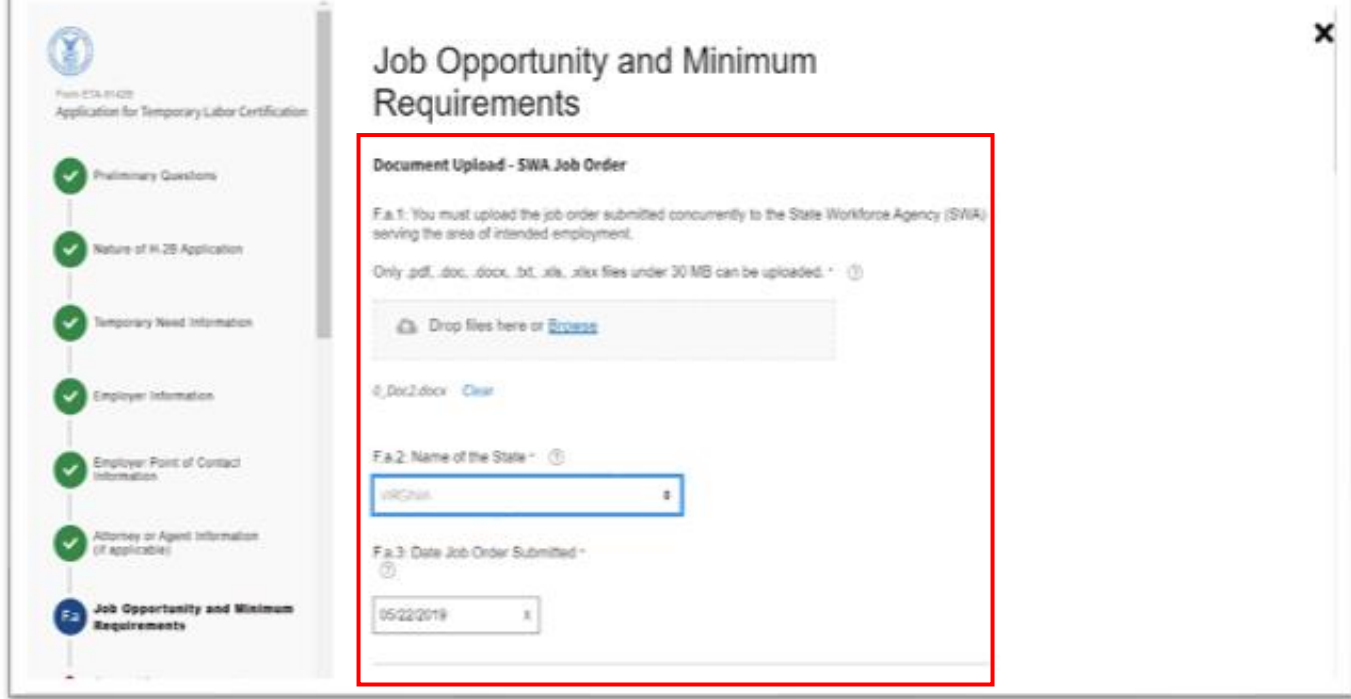

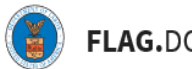

19. Enter the "Job Duties." If additional space is needed, upload a document under the "Document Upload – Job Duties" section. Click "Continue."

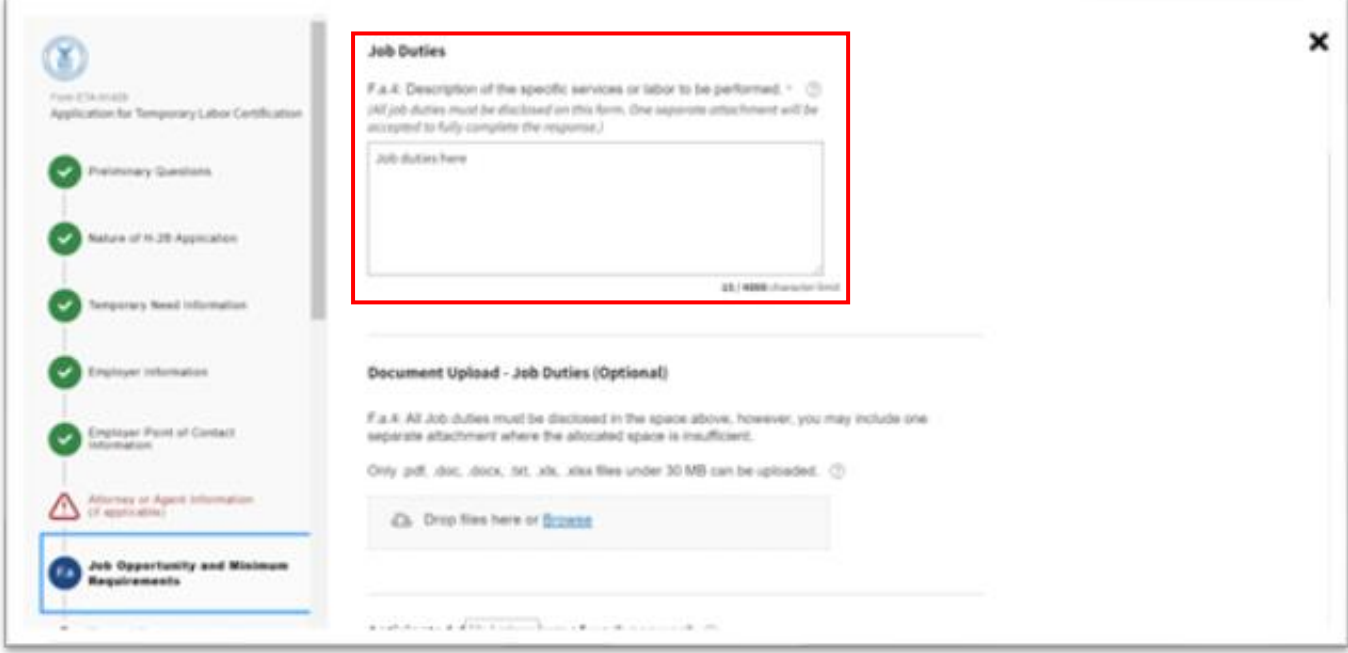

20. Enter the "Work Schedule" and "Education & Training."

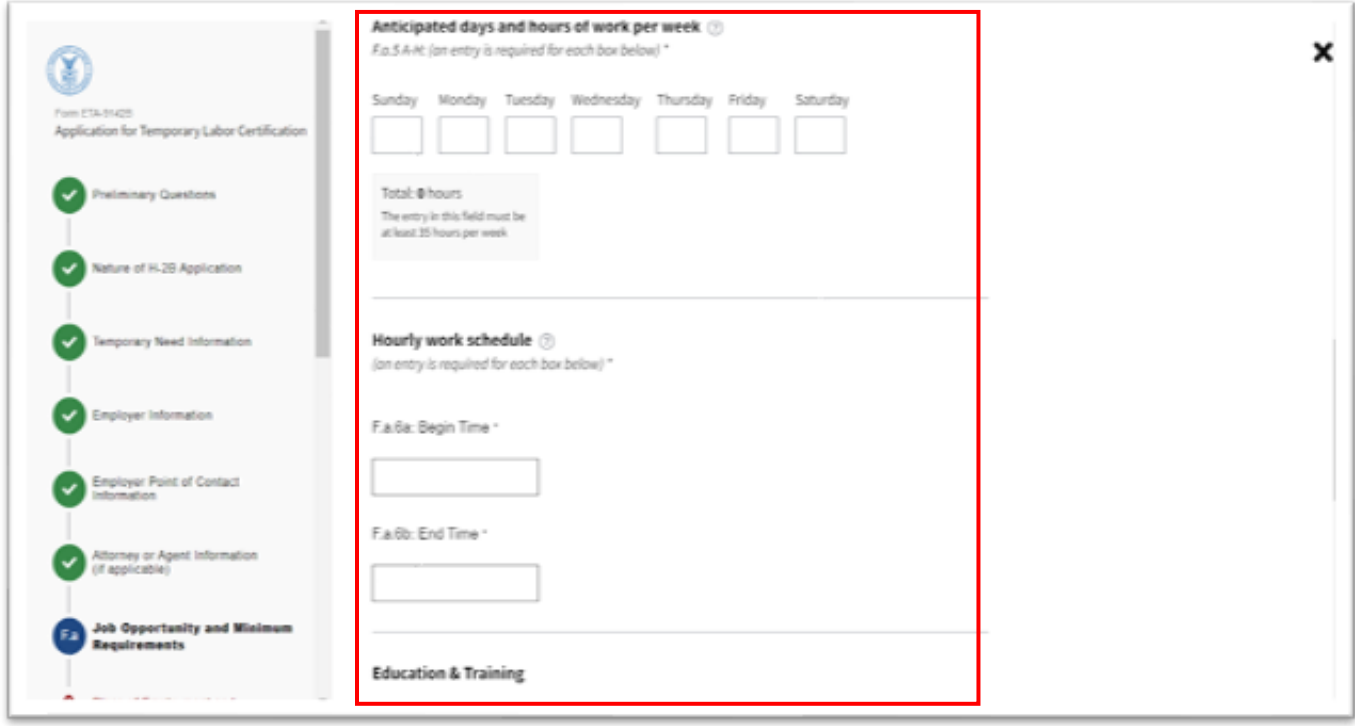

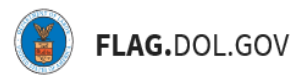

r

21. If supervision is required, F.a.10a will appear. Click "Continue."

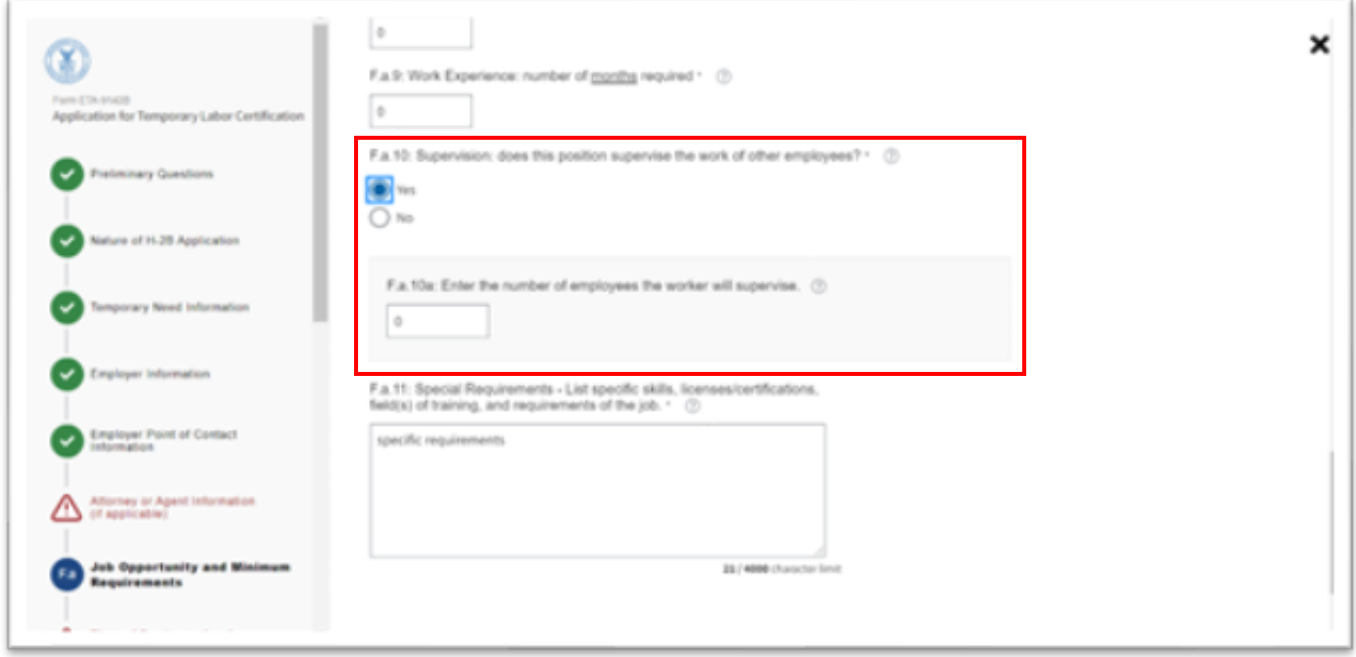

22. Under "Place of Employment and Wage Information," verify that all fields were populated by the linked PWD. Users can edit fields as needed. Click "Continue."

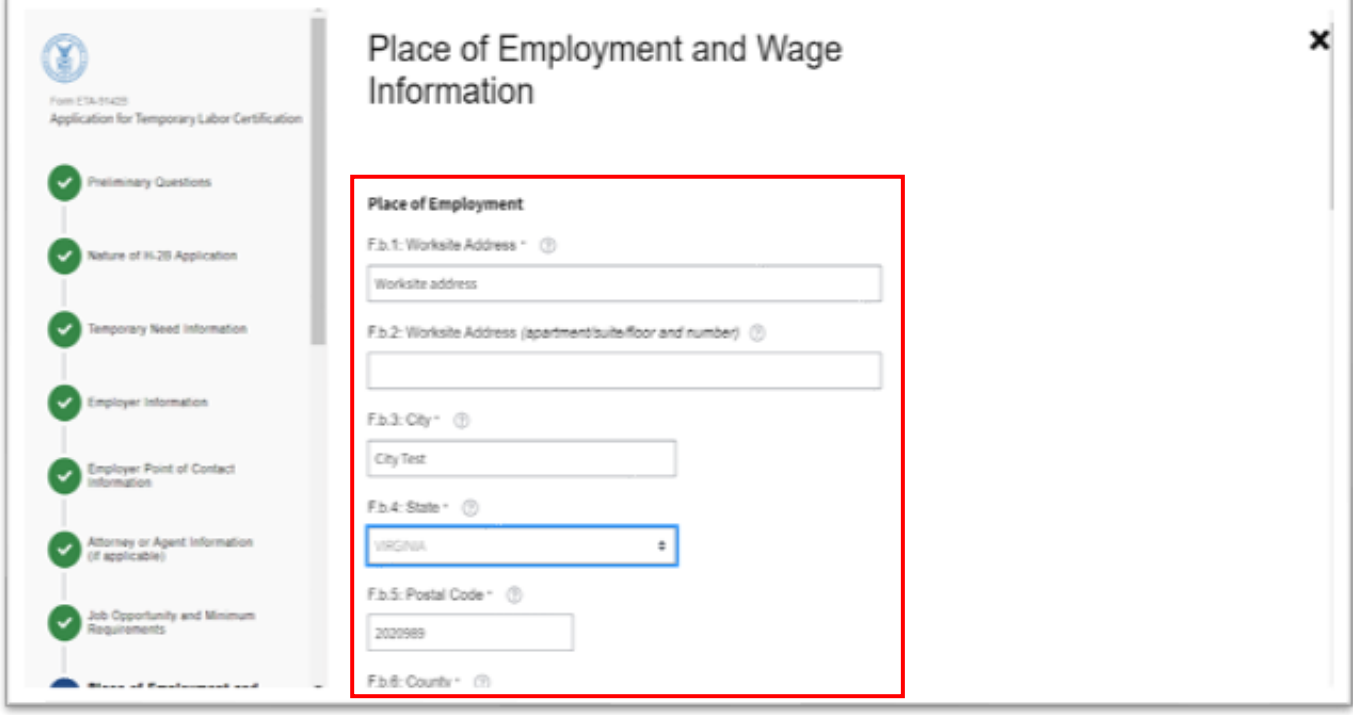

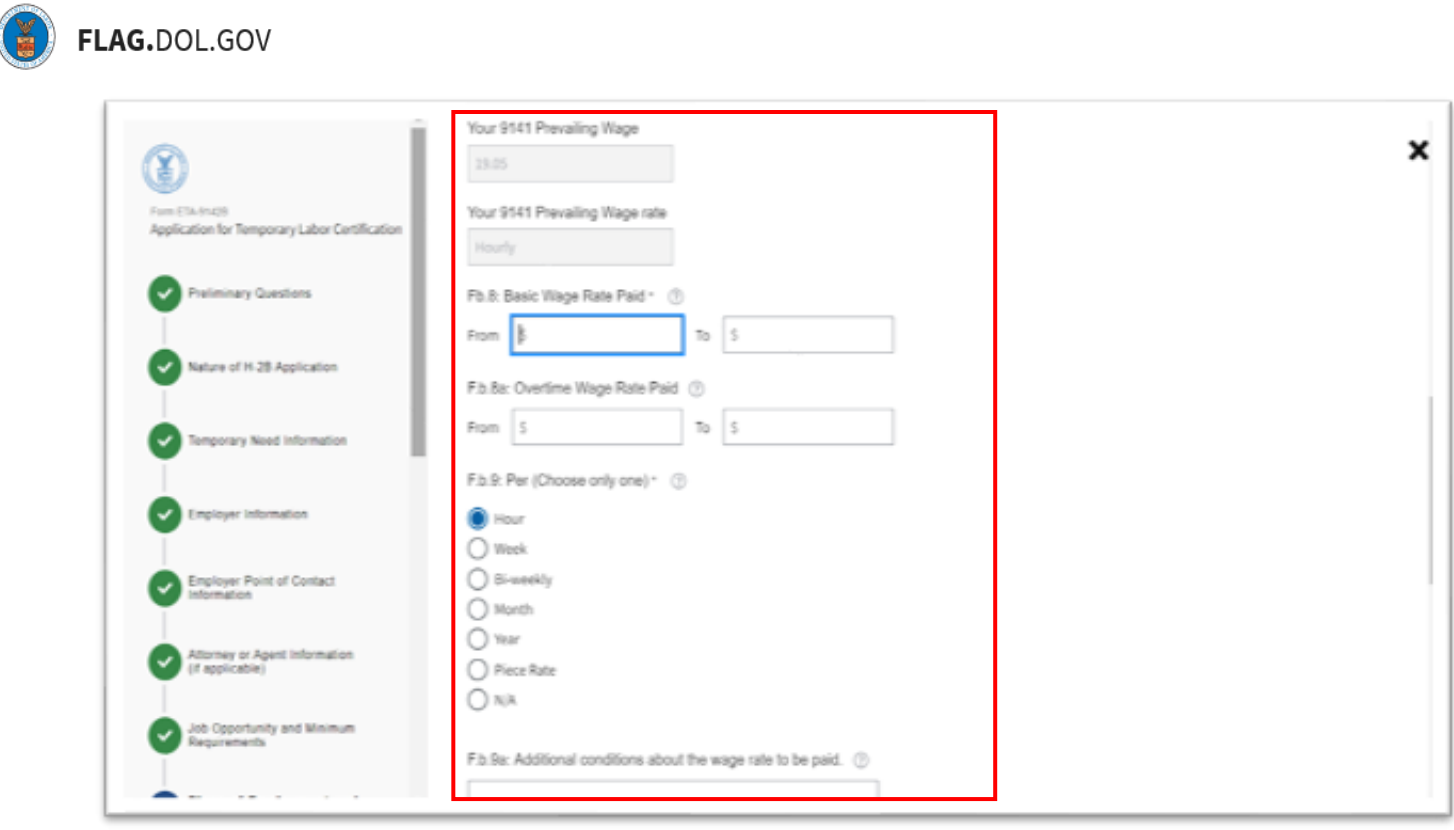

23. Under "Other Material Terms and Conditions of the Job Offer," complete the required fields. Click "Continue."

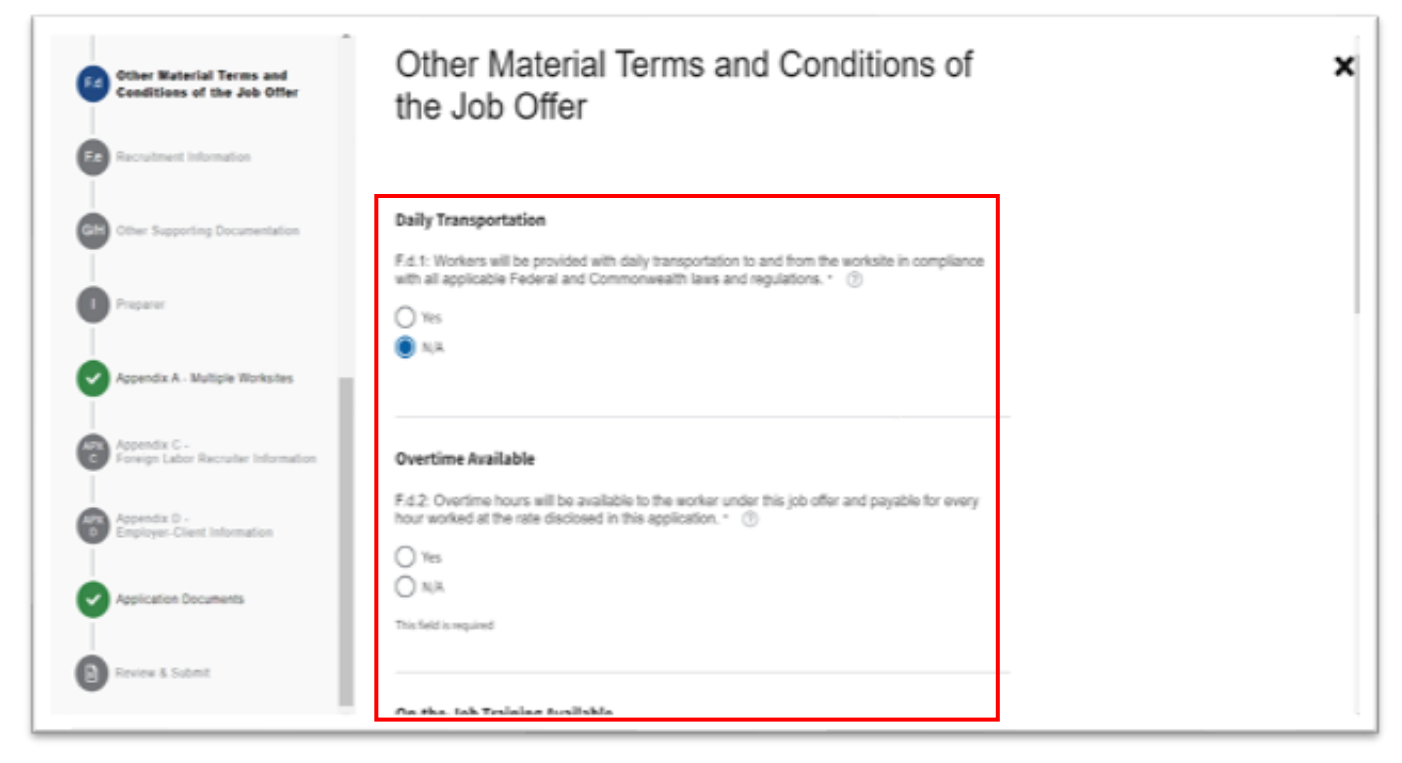

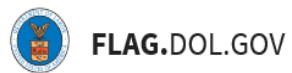

24. Under "Recruitment Information," complete two of three fields. Click "Continue."

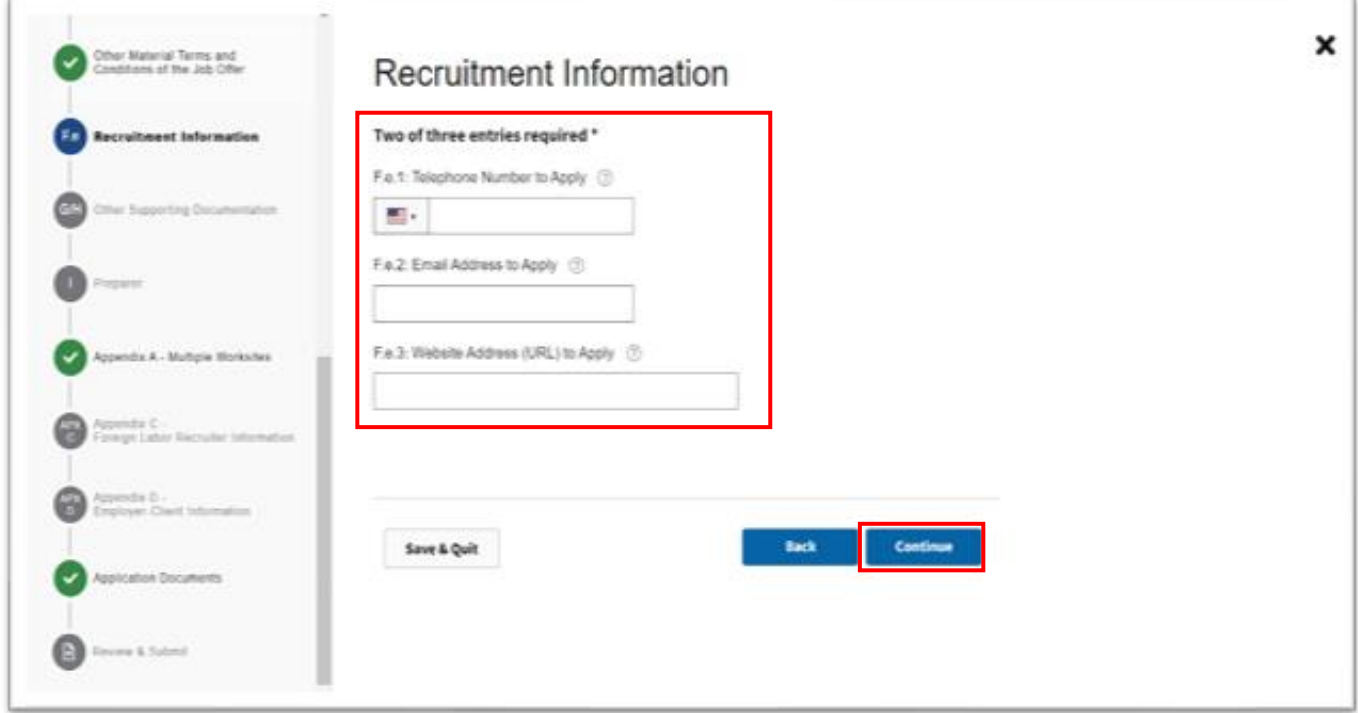

25. Under "Other Supporting Documentation," complete the required fields.

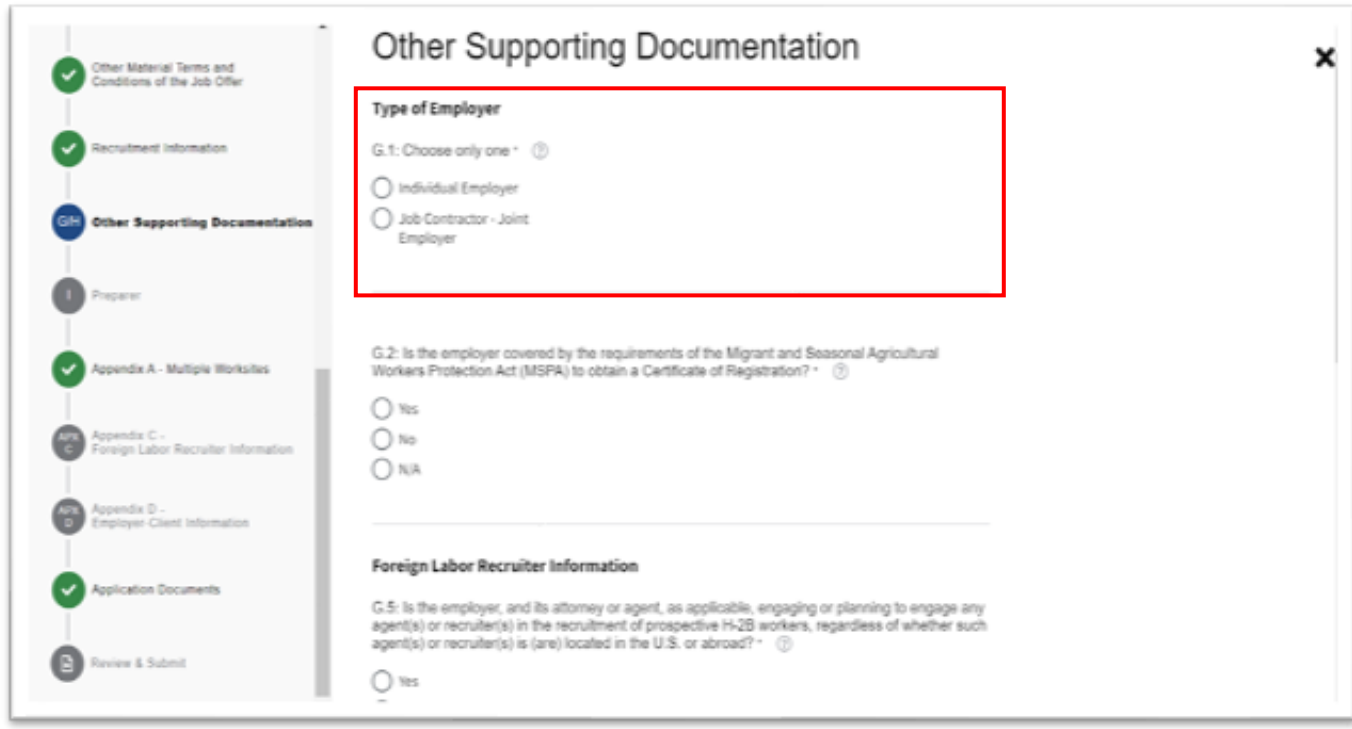

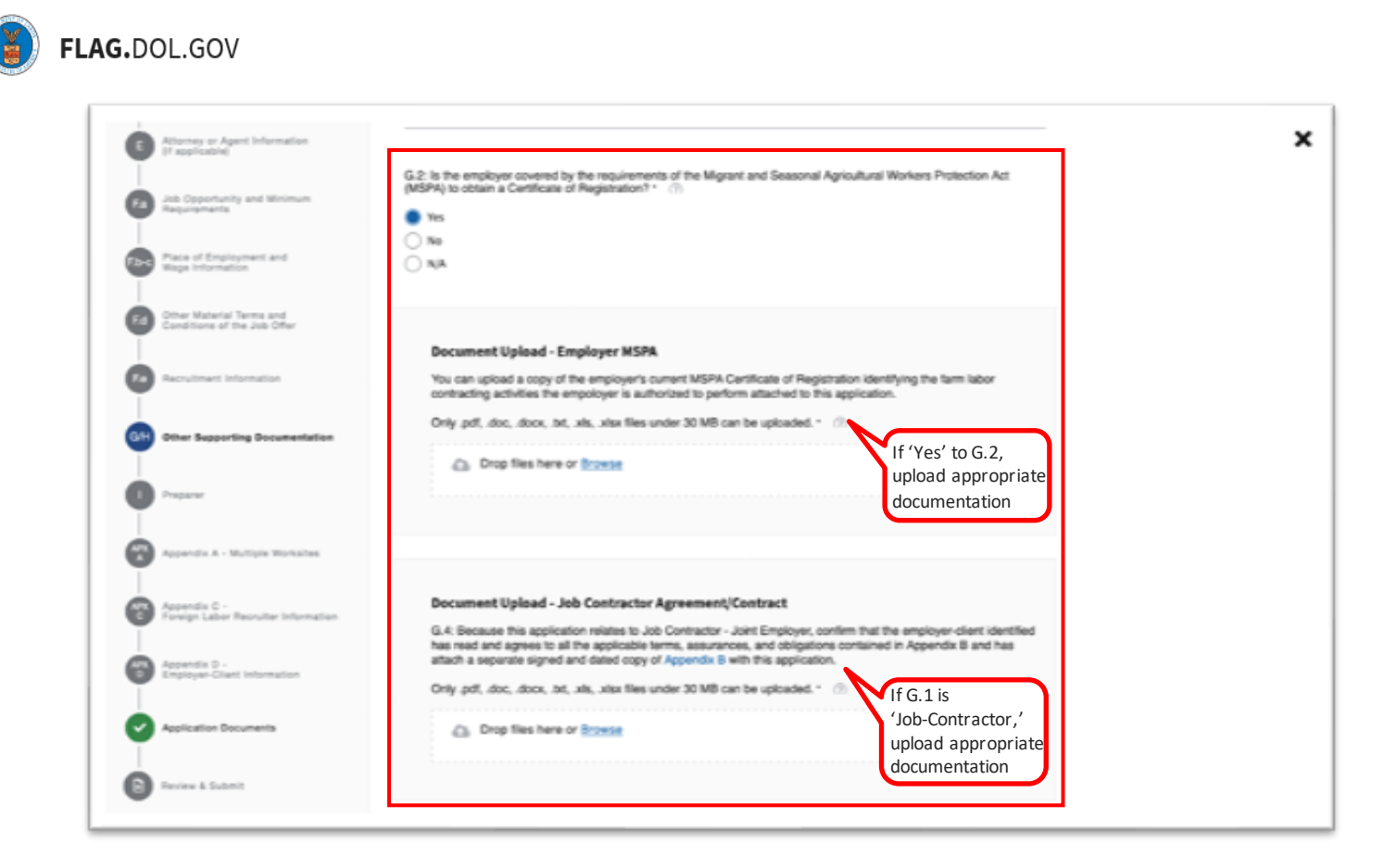

26. Under "Appendix B Document Upload Section," click the "Appendix B" hyperlink, and download the PDF to your computer. Read, print, and sign the form, and reupload the signed document. Click "Continue."

f.

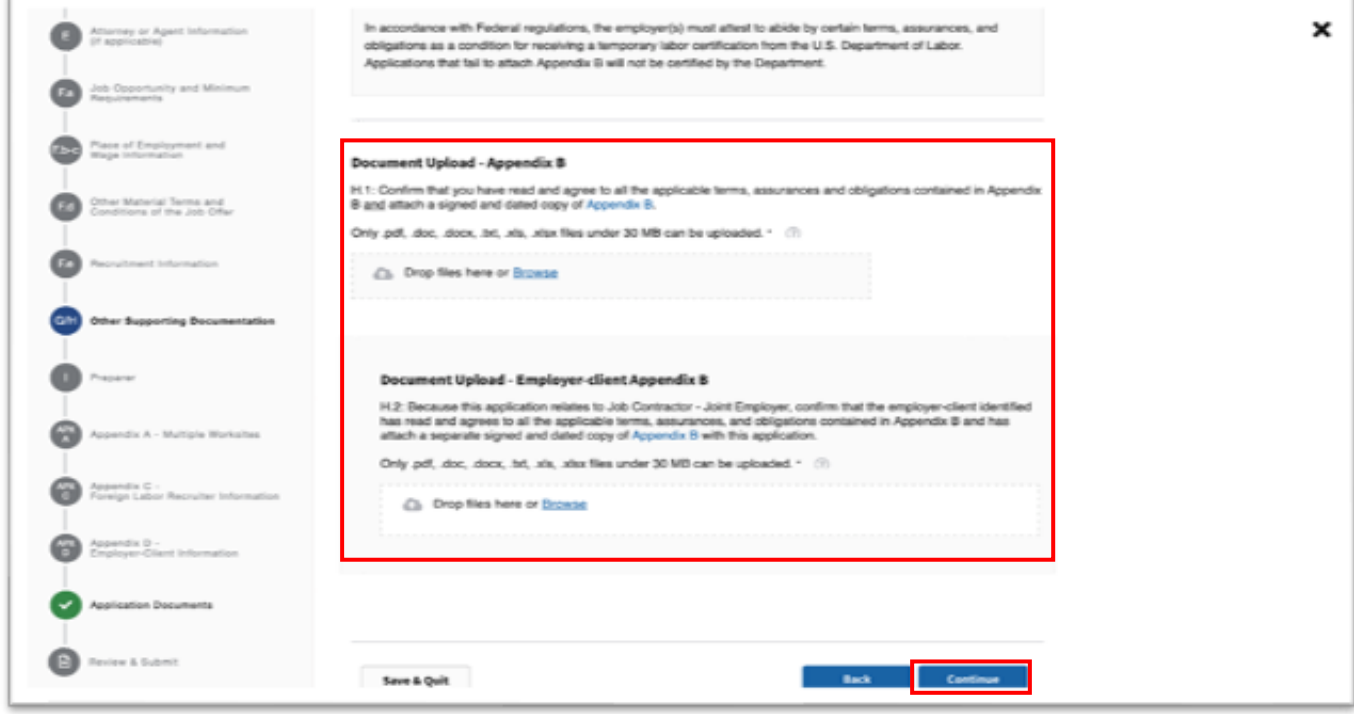

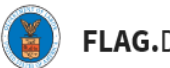

27. Under "Preparer," complete this section if the Preparer of this application is a person other than the Employer Point of Contact or the Attorney/Agent. This section is not required. Click "Continue."

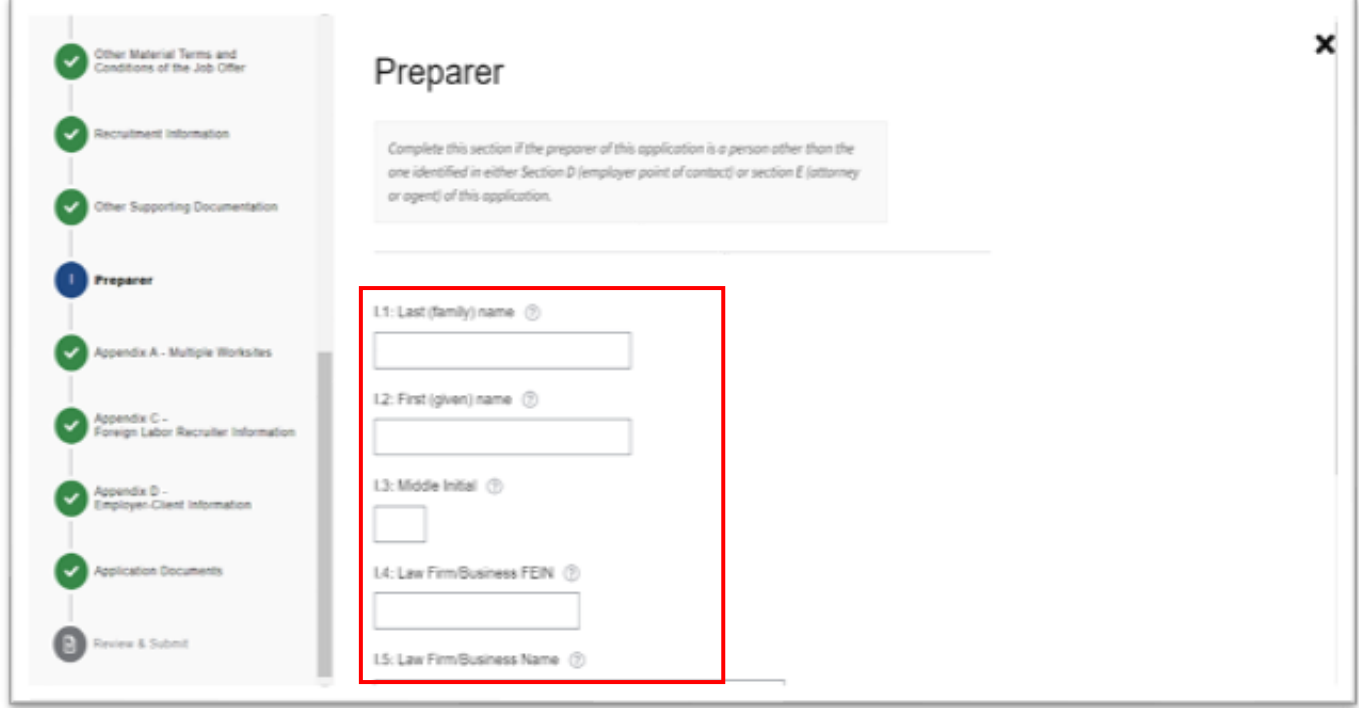

28. If Fc.1 indicates work be performed at worksite locations other than the one identified in Section F.b., "Appendix A," will require the entry of additional worksites. Otherwise this section will not be required. If additional worksites are being added, click "Add Worksites"

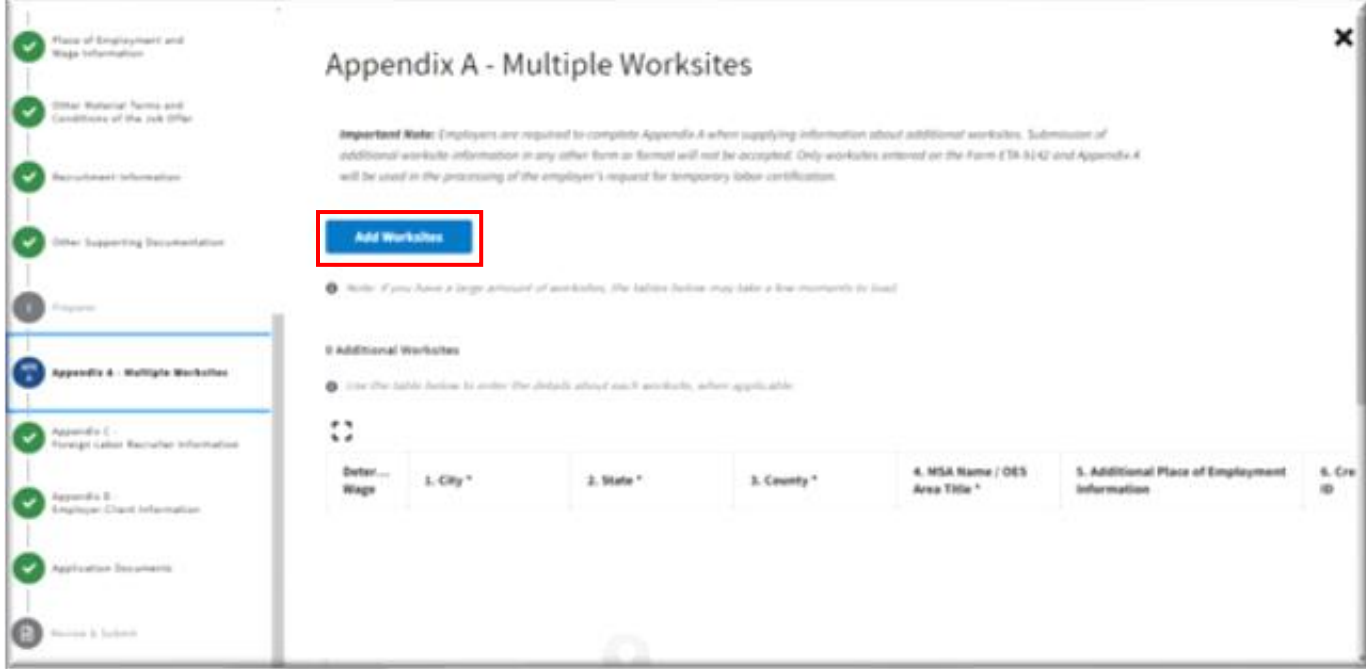

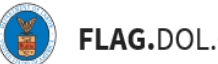

29. Select the worksites you wish to add to your application from your linked Prevailing Wage Determination. Click "Finish."

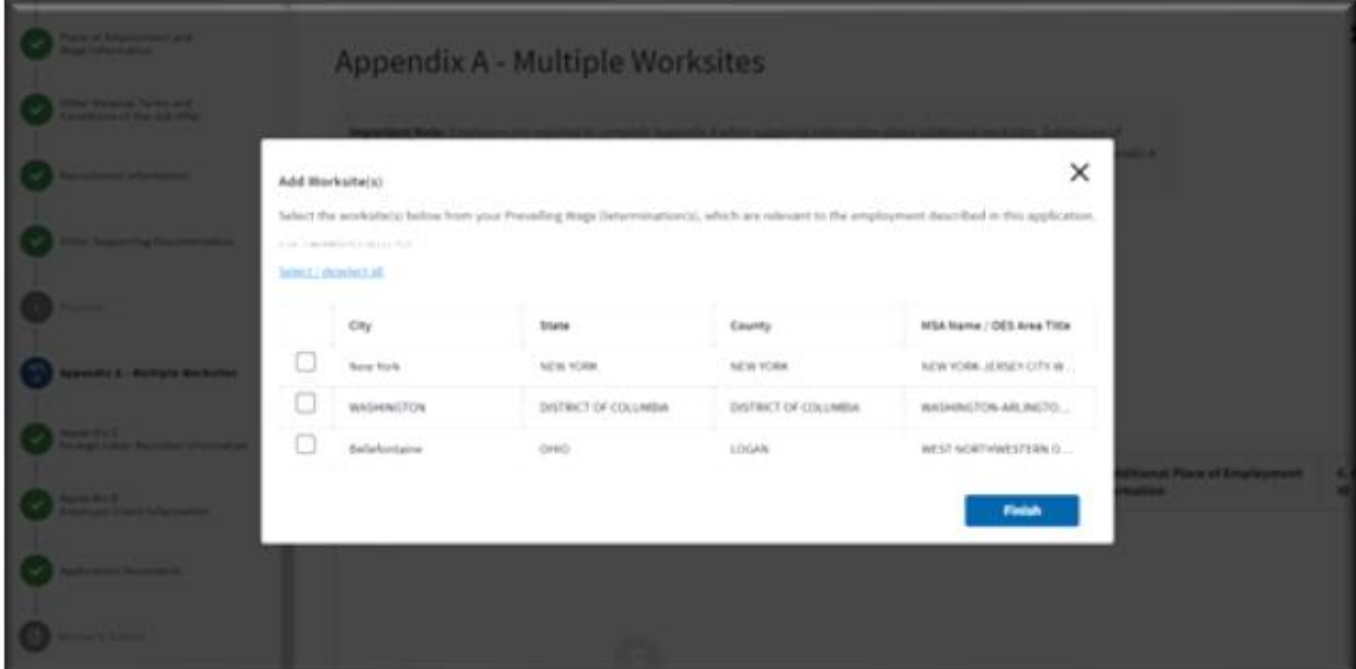

30. Add details for each worksite and click "Continue"

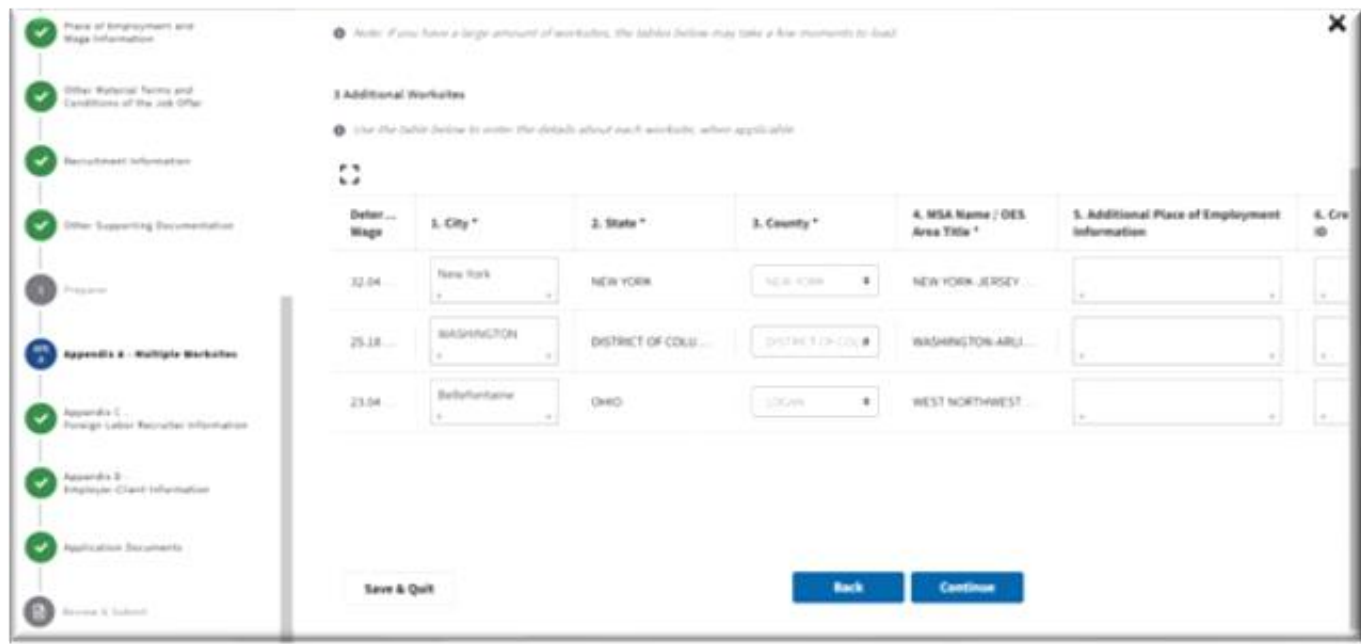

31. Under "Appendix C," a document upload will be required whether the user is engaging or planning to engage in any agent(s) or recruiter(s) in the recruitment of prospective H-2B workers. This is determined by Field G.5. Click "Continue."

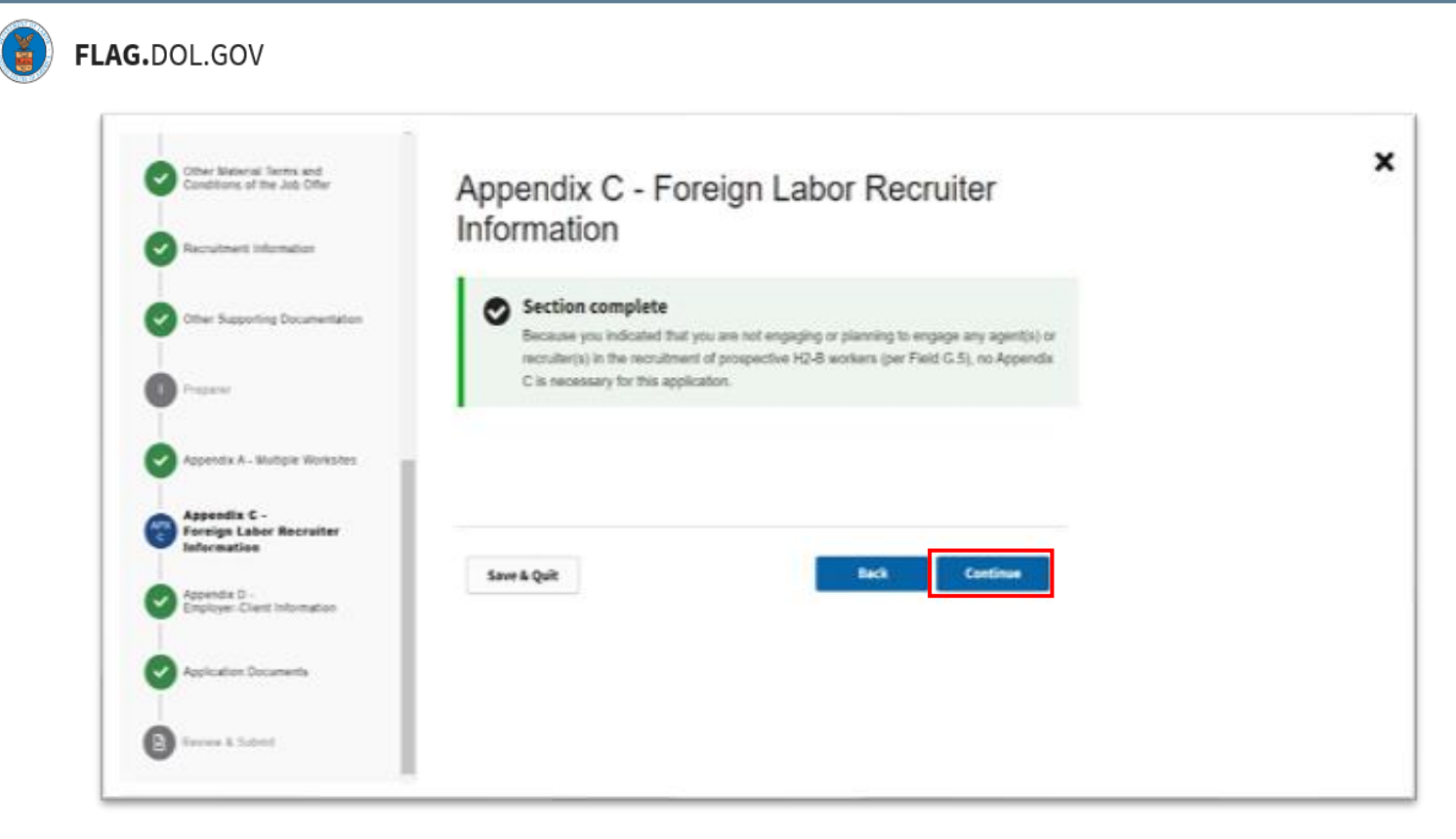

32. Under "Appendix D," a document upload will be required whether the user is filing as an individual employer or a Job Contractor - Joint Employer. This is determined by Field G.1. Click "Continue."

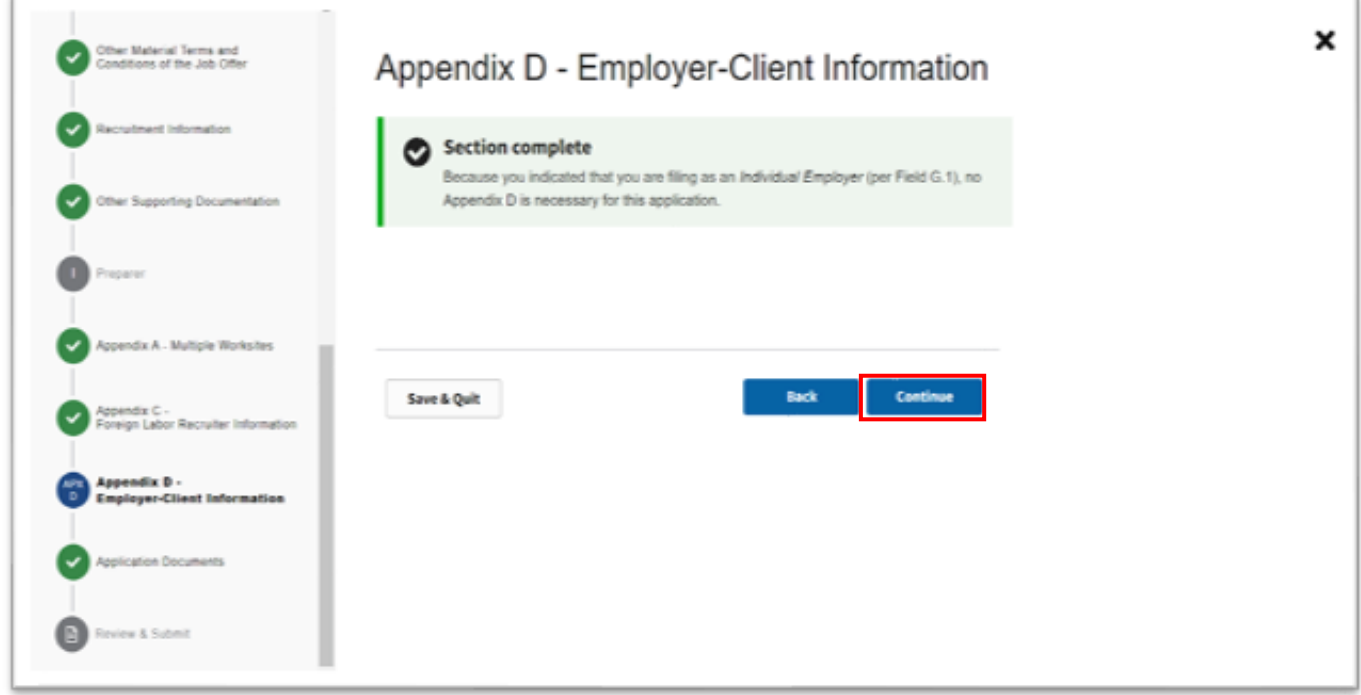

33. The "Application Documents" section provides a summary of the documents that the user has uploaded while filling out the 9142B form. Review the documents, and if there are no other documents to add, click "Continue."

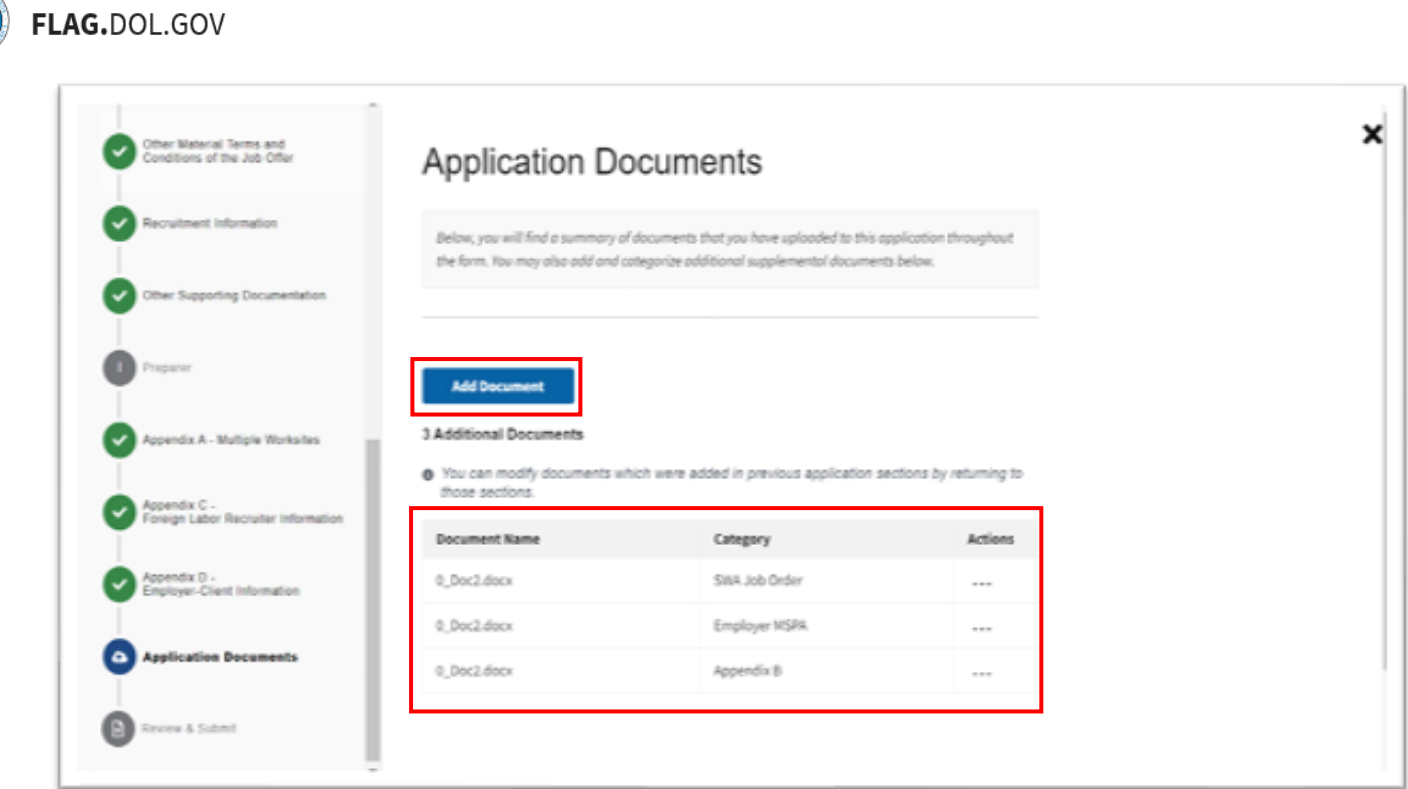

34. Under "Review & Submit," you will be given an opportunity to review all of the responses you've provided throughout the form as well as get notifications about any fields which have not been completed. Use the stepper to navigate back to any section if changes are necessary. Click "Submit."

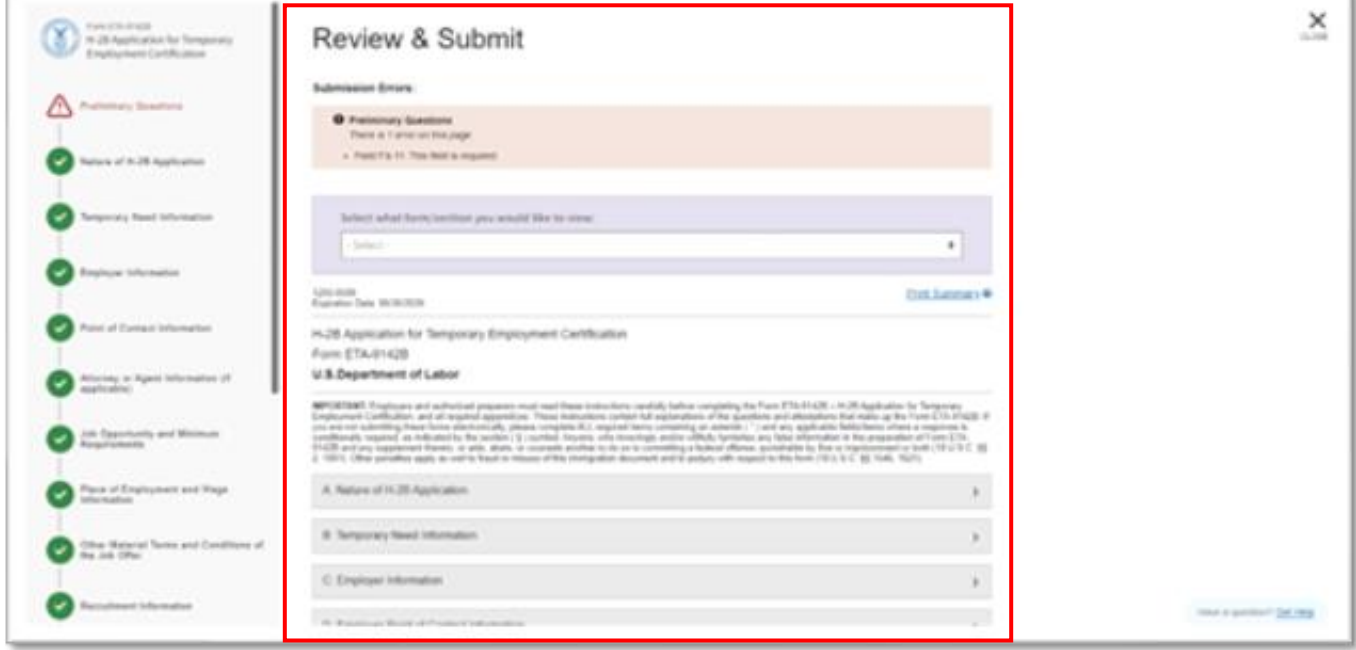

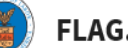

35. Once submitted, users will be redirected to a Success page that confirms the submission of the H-2B Temporary Labor Certification application (ETA-9142B). *Note: The newly-submitted case will retain its temporary/initiated case number until it is assigned a permanent case number, which can be viewed in the confirmation email.*

# ◎ Your application has been received and submitted for processing.

Your submitted application is now being transmitted for assignment of a case number. Once this process completes, you will receive a courtesy email notification. Although your application will remain in the Pending Case Number table under the temporary application ID number until this process completes, please be assured that your application is received and the date referenced with this application in your FLAG account confirms official submission to the Department.

If you do not receive a permanent case number or a courtesy email notification, please contact our Technical Help Desk for assistance.

**Return to Dashboard**